## Emacsエディタの使い方

#### 中村 匡秀 計算科学演習| 第1回講義資料

※本資料のオリジナルは関和弘先生によって作成されました.

### 今日やること

- Emacsの起動方法
- 基本キー操作
- ファイル操作
- バッファ
- Emacsの終了方法

# キー操作の標記法

- $\bullet$   $C$ - $\square$ 
	- CTRL を押しながら...
- $M-\Box$ 
	- ALT を押しながら...
	- ーうまく行かない時は、ESCを押してから□を押す

# Emacsの起動方法

- Tera Term でpi(ログインサーバ)にログイン後,
	- \$ emacs

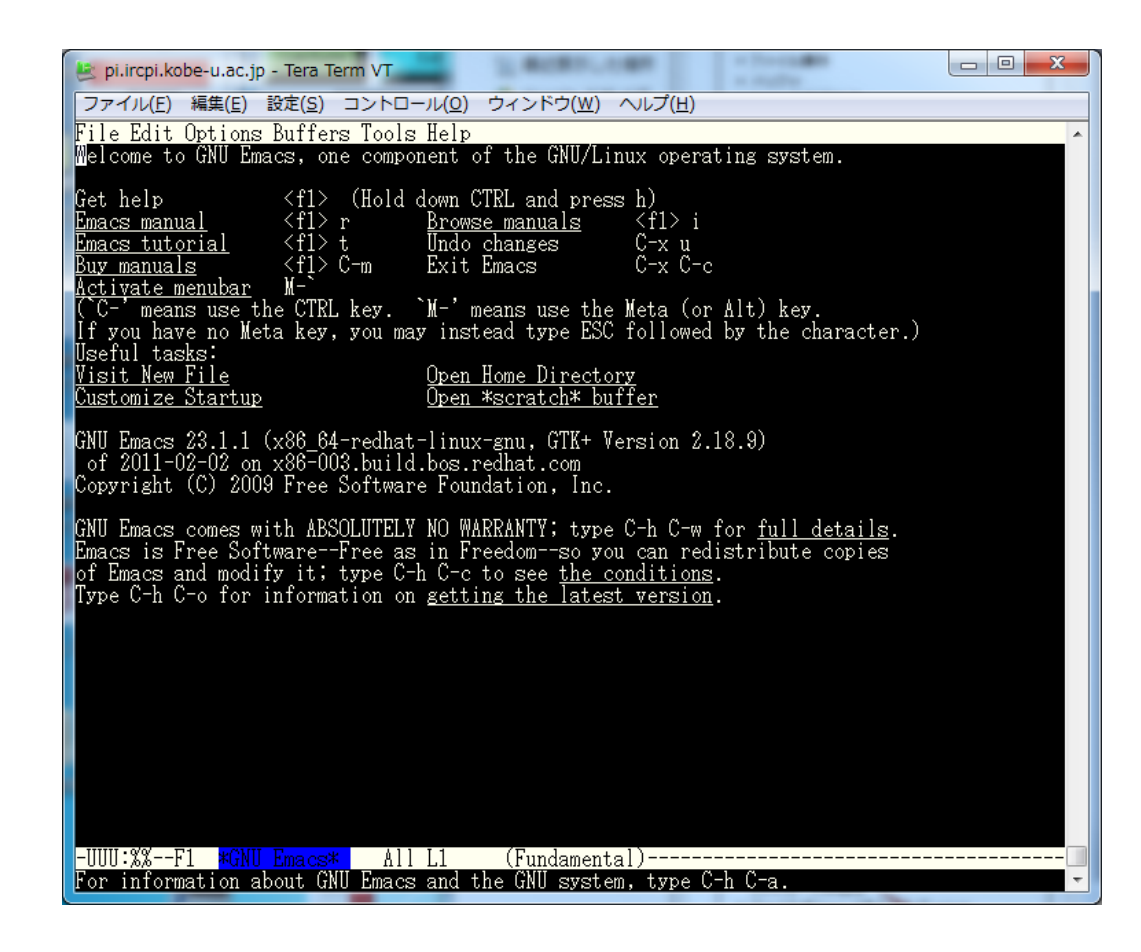

# ファイルの作り方(開き方)

- control キーを押しながら, x, f を続けて押す – **C-x C-f**
- エコー領域(画面一番下)に「Find file: ~/」とい うメッセージが出る
- ファイル名 (test.c)を入力して return

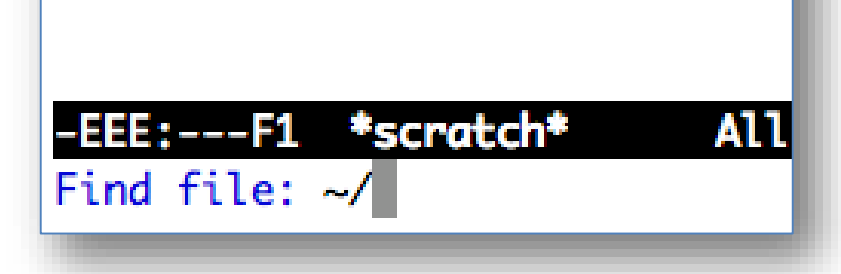

タブを押すとファイル名な どの補完が出来る

# キー操作取り消し

• わけが分からなくなったら

#### – **C-g**

で直前のキー操作をキャンセル(編集のundo とは違う)

> エコー領域によく分からない表示が 出ている時は,消えるまで CTRL+g を 押し続ければ良い

• 画面が見づらい場合には,TeraTermの 設定→ウィンドウでカラー設定する.

ファイルの編集

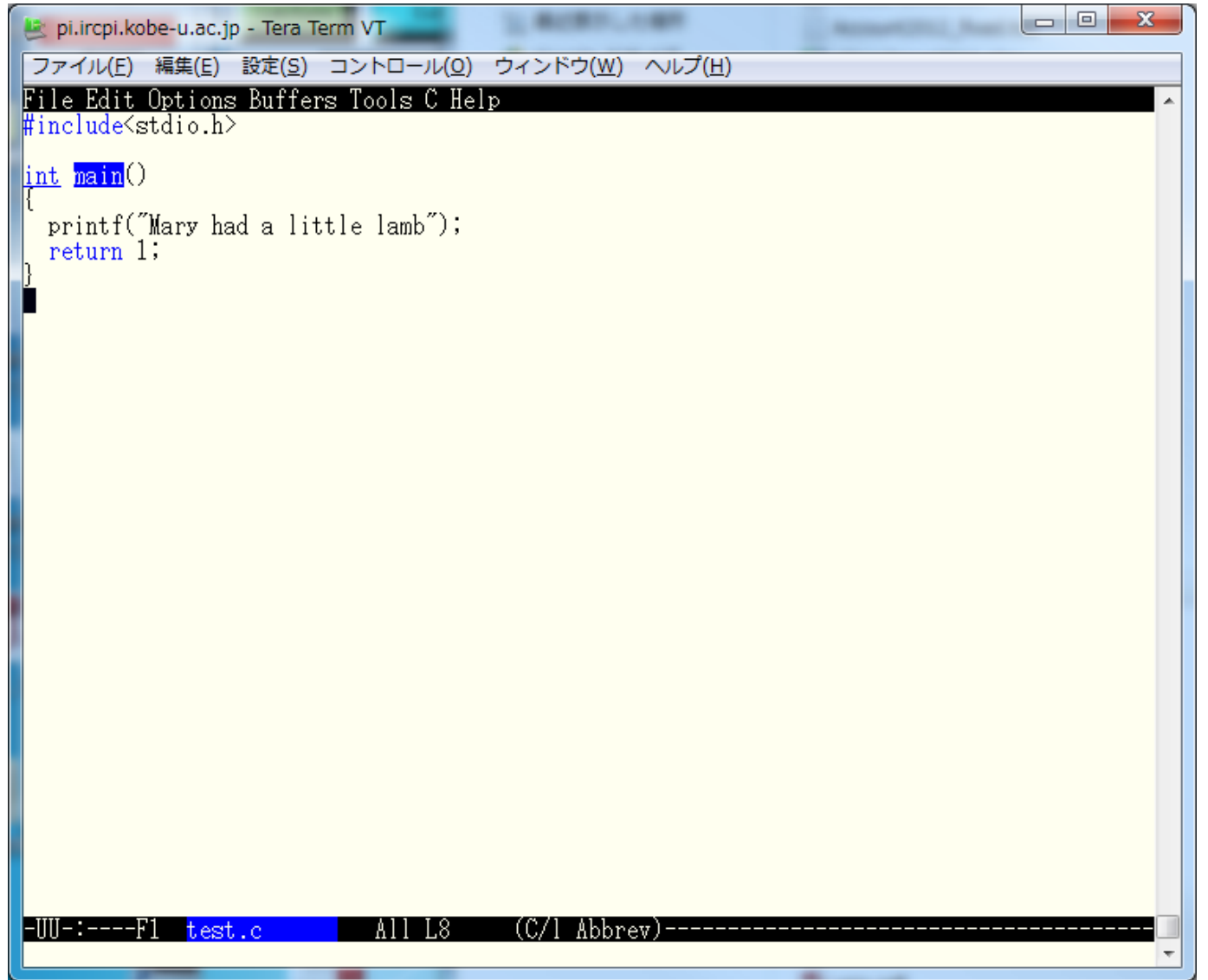

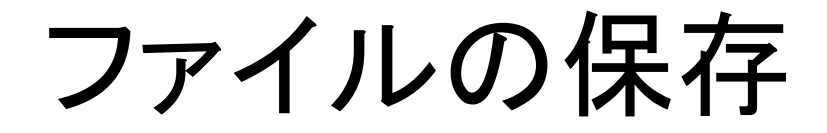

• **C-x C-s**

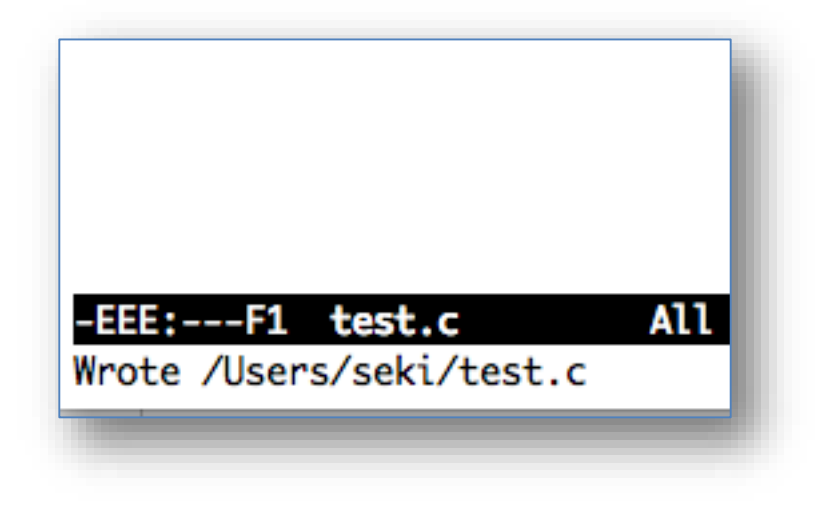

# シェル用のターミナルを開く

• プログラムをコンパイル&実行するために, Terminalをもうひとつ開きます

– Teratermの場合「ファイル」→「セッションを複製」

• プログラムをコンパイル&実行します

\$ gcc test.c \$ ./a.out

#### (1) エディタ用と (2) コンパイル・実行用に2つのターミナル 画面を使うことを習慣づけましょう

ファイルの編集

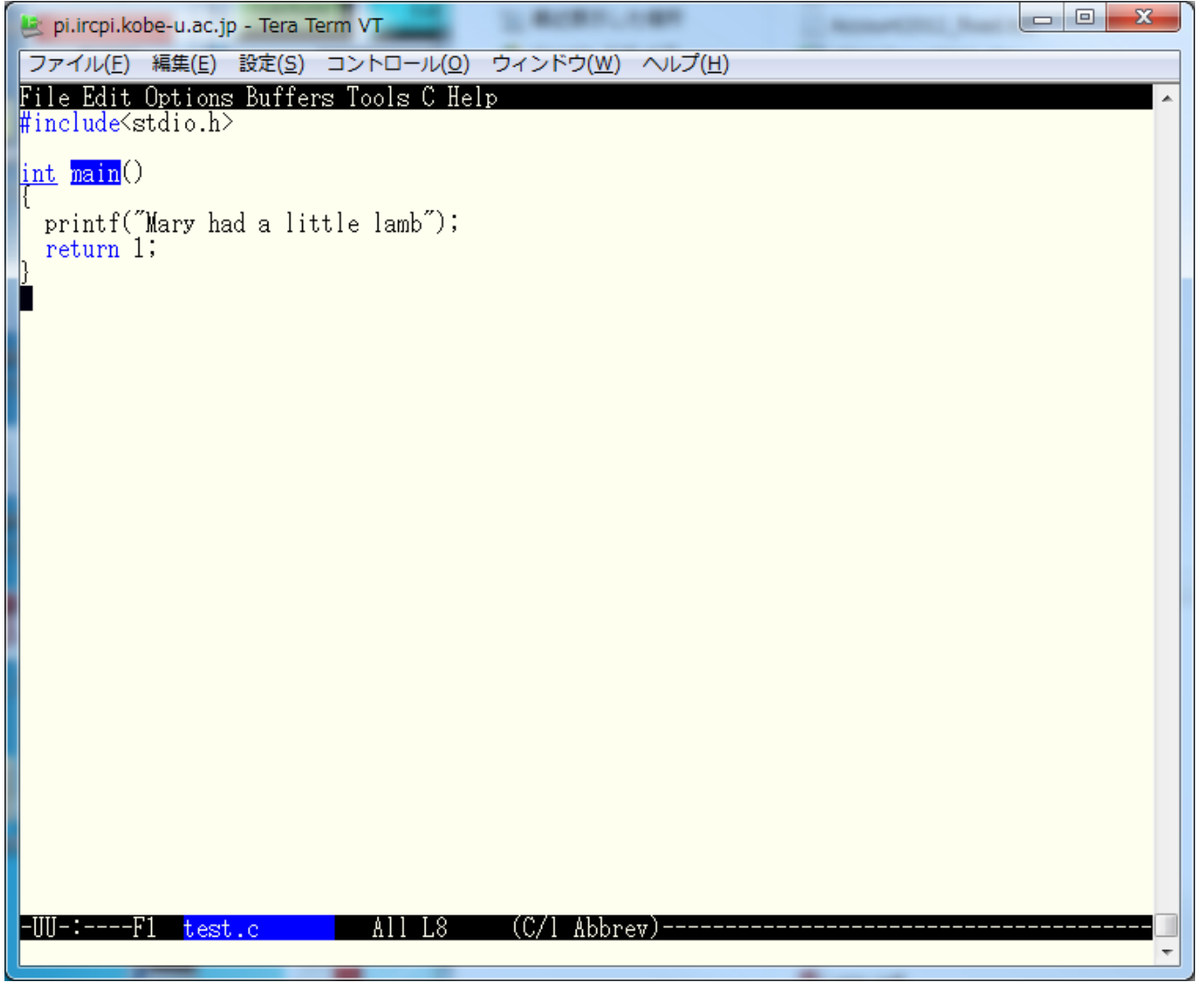

コピー&ペースト

- 手順
	- **1. C-space**.コピー(カット)領域開始位置を指定
	- 2. コピー(カット)領域終了位置までカーソルを移 動
	- **3. M-w**(ESC を押してからw).上の1で指定した開 始位置から現在のカーソル位置までをコピー
	- 4. 貼付けたいところまでカーソルを移動
	- **5. C-y**.コピー(カット)した領域をペースト

# 編集の取り消し(undo)

- **C-x u**
	- 直前の編集を元に戻す
	- 続けて押せば,さらに前の編集を取り消せる

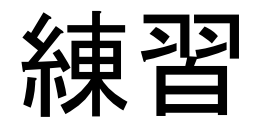

• コピー&ペーストで

Mary had a little lamb, Little lamb, little lamb. Mary had a little lamb.

と表示されるようにせよ.(入力しても簡単だ が,コピー&ペーストすること)

カット&ペースト

- 手順
	- **1. C-@**(C-space).コピー(カット)領域開始位置を 指定
	- 2. コピー(カット)領域終了位置までカーソルを移 動
	- **3. C-w**.上の1で指定した位置から現在のカーソル 位置までをカット
	- 4. 貼付けたいところまでカーソルを移動
	- **5. C-y**.コピー(カット)した領域をペースト

### 便利なカット

• **C-k**.現在のカーソル位置から行末までをカッ ト

– 一行まるまるカット&ペーストする時に便利

• そのままカットを繰り返すと,連続した複数行 をまとめてクリップボードに入れられる

– 複数行まるまるカット&ペーストする時に便利

行末の改行までカットするためには. カットを2回連続して行う

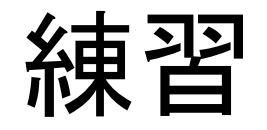

• C-w によるカット, C-k によるカットをそれぞれ 試してみなさい.(もちろん,その後ペーストし てみる)

便利なカーソル移動

- **C-v**.1画面下に移動(進む)
- **M-v**(ESCを押してからv).1画面上に移動(戻 る)
- **C-e**.行末へ移動
- **C-a**.行頭へ移動

検索によるカーソル移動

- **C-s**.入力文字を検索,移動(カーソル位置か ら下へ)
	- 探している文字列を見つけたら,「enter」やカーソ ルキーで編集モードに戻れる
	- 文字列を見つけたあとに CTRL+s をもう一度押す と,その次の出現箇所を検索
- **C-r**.同じく検索,移動(カーソル位置から上 へ)

練習

• 次のファイルを開き,色々なカーソル移動方 法を試してみよ

/tmp/week1/songs.txt

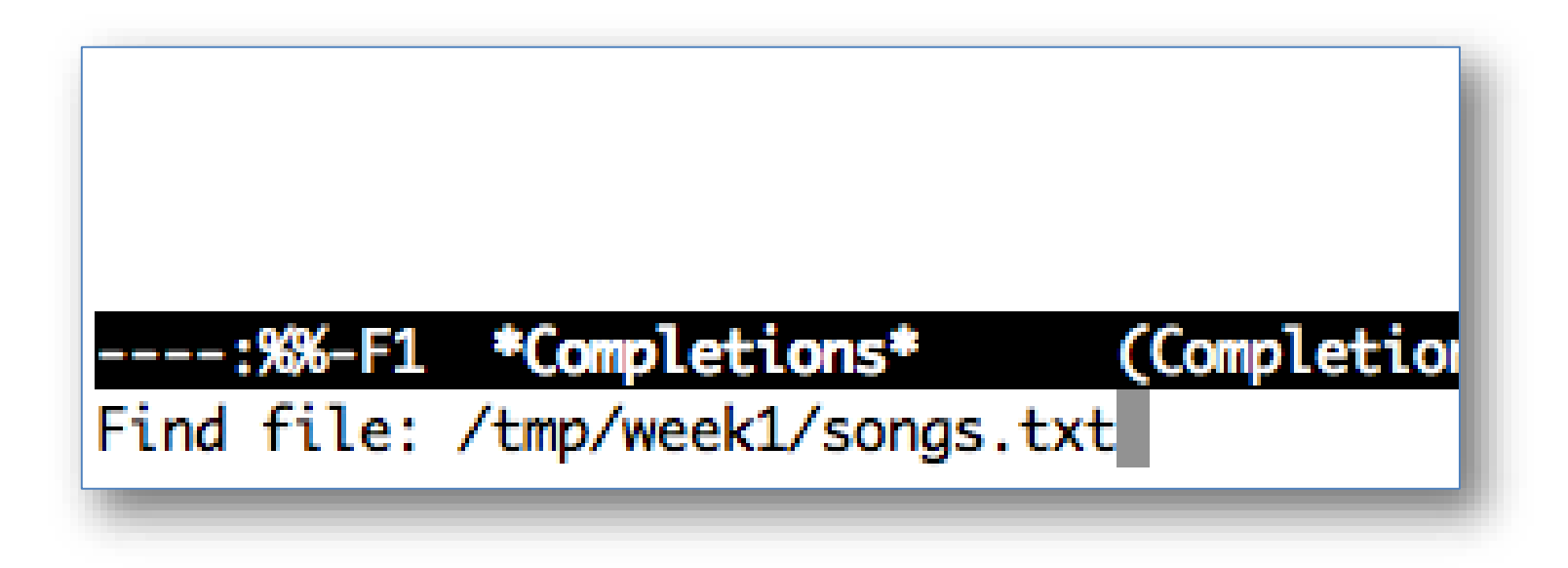

バッファ

- Emacsでのファイルの作成·編集は、バッファ と呼ばれる作業領域で行われる
- 通常,画面に表示されているバッファは一つ だが、内部的には複数のバッファを保持でき る

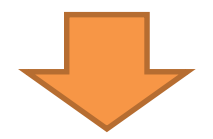

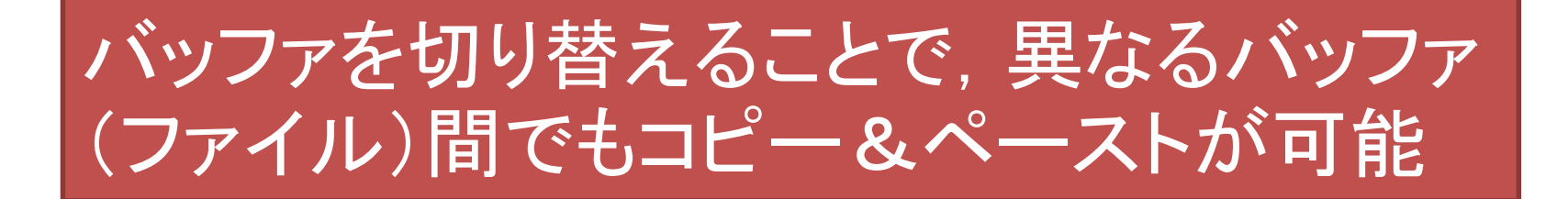

# バッファの切り替え

#### • **C-x b**(C-x を押してから b).エコー領域で切り 替えたいファイル名を指定

- Hey Diddle Diddle Hey diddle diddle, The cat and the fiddle, The cow jumped over the moon, The little dog laughed to see such sport, (Text)----10:48 -EEE:---F1 songs.txt Top L1 Switch to buffer (default test.c):

#### ※そのままEnterを押すと、デフォルトのバッファに切り替わる

# バッファの切り替え

#### • 続けてタブを押すと,画面が二分割されて, 切り替え可能なバッファ名が表示される

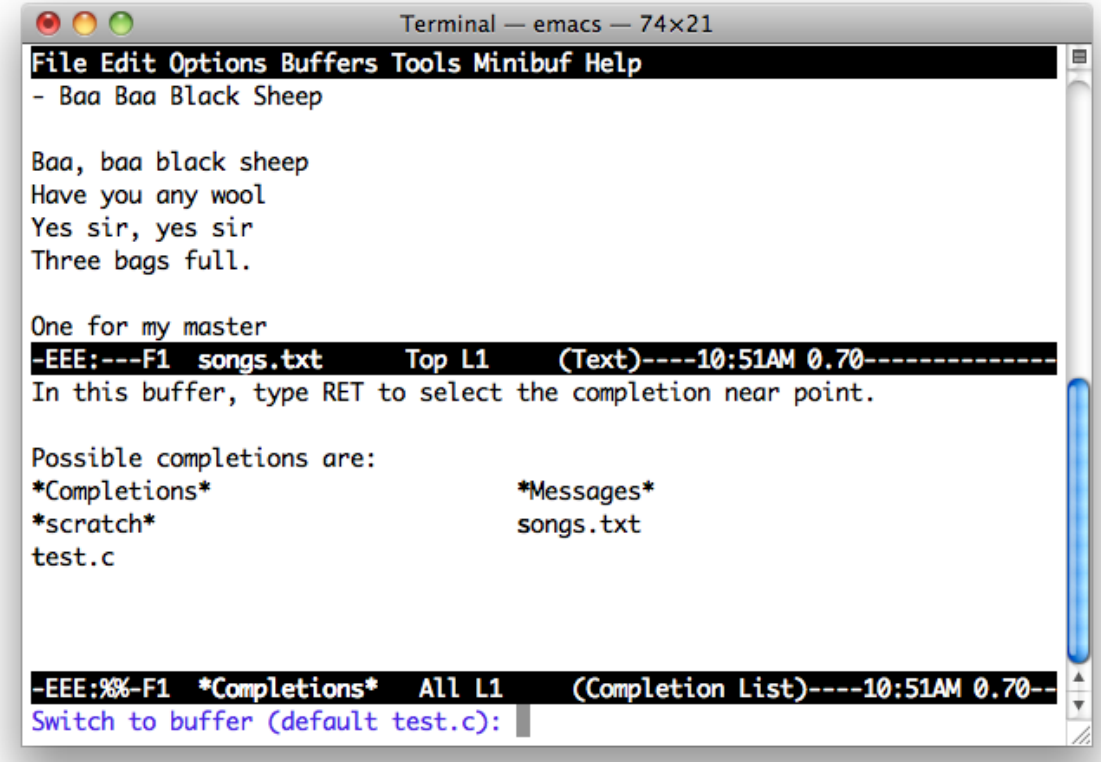

複数バッファの表示

- **C-x 2**.画面が2分割される.
- **C-x o**.バッファ間でカーソルを移動.
- **C-x 0**.今カーソルがあるバッファだけを残して, 画面分割解除

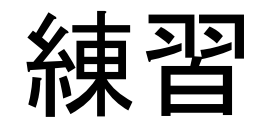

• バッファを切り替えて,songs.txt から適当な歌 詞を test.c の printf 部分に貼付けなさい.

• 複数バッファの表示を試してみなさい. 試した あとは,画面分割を解除して,元の一バッファ 表示に戻すこと.

# Emacs の終了の仕方

- **C-x C-c**
	-
	- - -
			-
			-

### 課題(練習)

• 自宅,あるいは研究室のパソコンから pi にログインしなさい.

– OSは問わない

• 自宅,あるいは研究室のパソコンから pi に ファイルをコピーしなさい.

– 何のファイルでも良い

• pi 上で,下記を実行しなさい(締切:次回授業 日の前日**23:59**まで)

\$ echo | mail –s 自分のアカウント名 kobeuniv.compra1@gmail.com